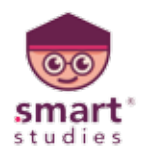

### **FULLY MANAGED ONLINE CLASSES**

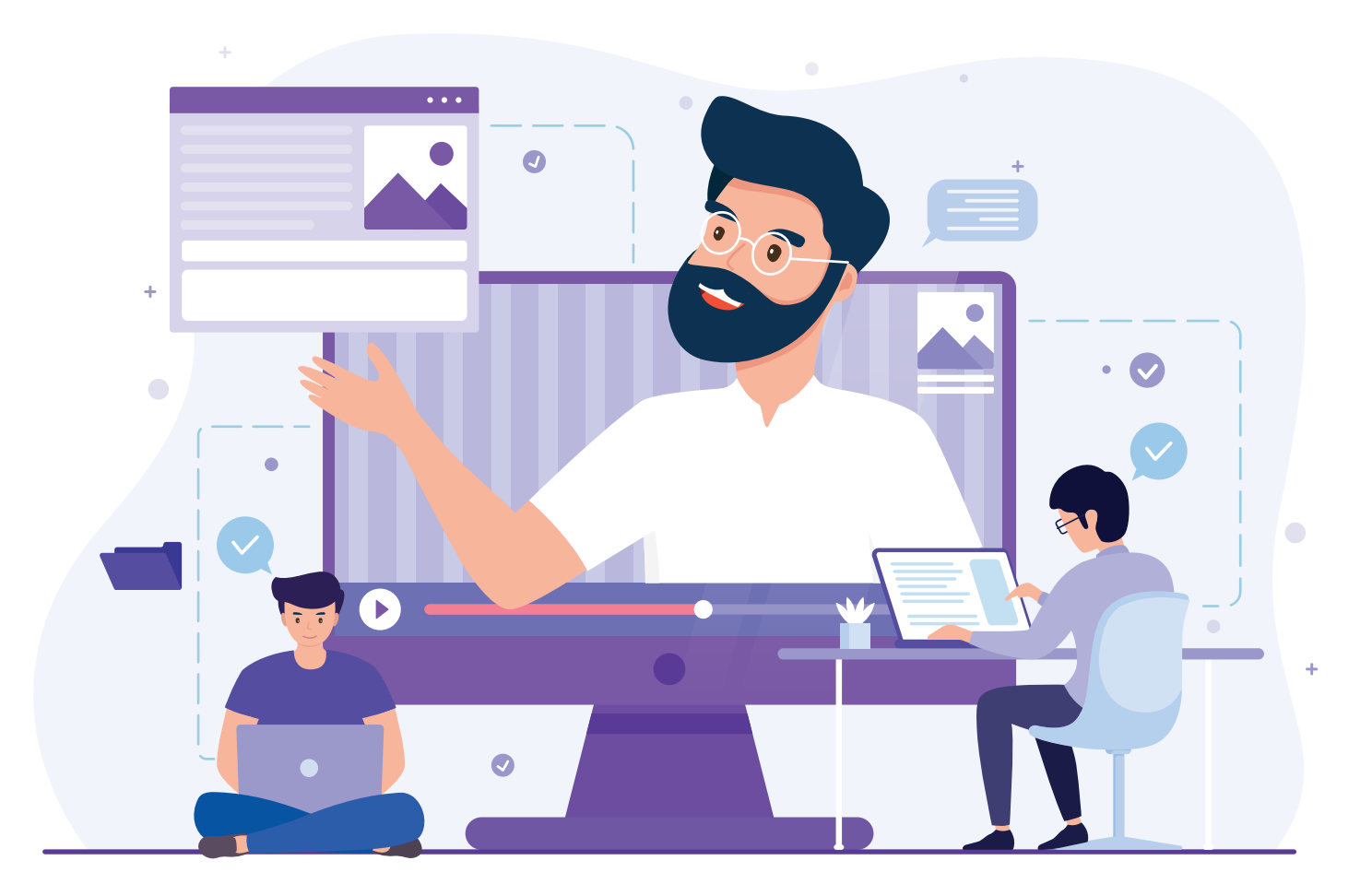

### **USER GUIDE FOR STUDENTS**

**Contact Us: +91-7000804129, +91-90982 05007**

**BRISK LEARN/NG Outcome Based Education** 

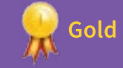

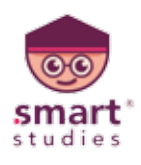

# **HOW TO DOWNLOAD MICROSOFT TEAMS**

- Download Microsoft Teams software from play store
- Open the application
- Click on the sign in option

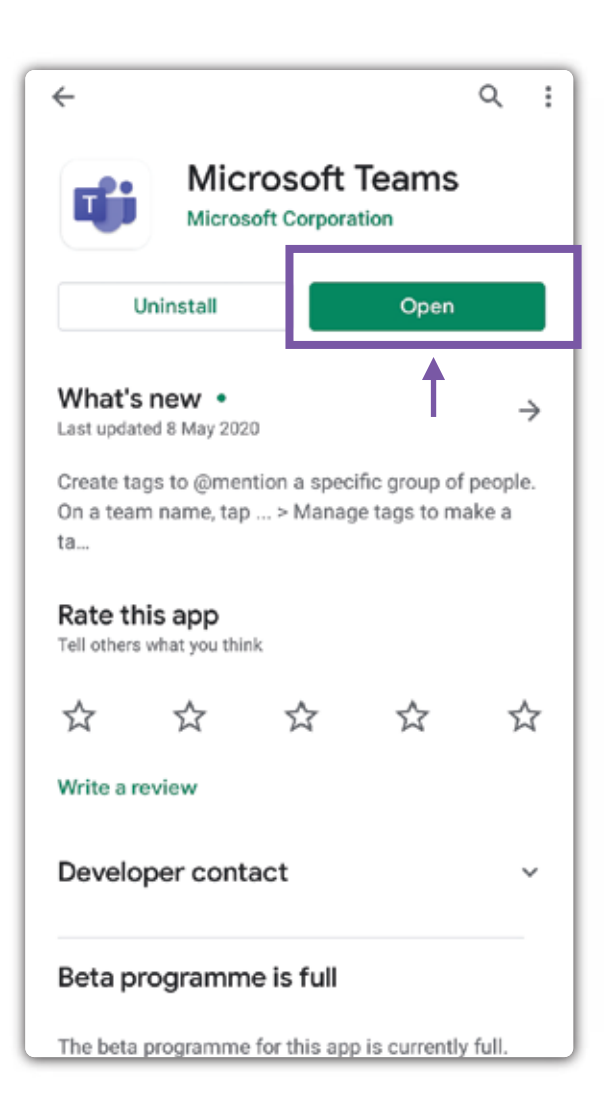

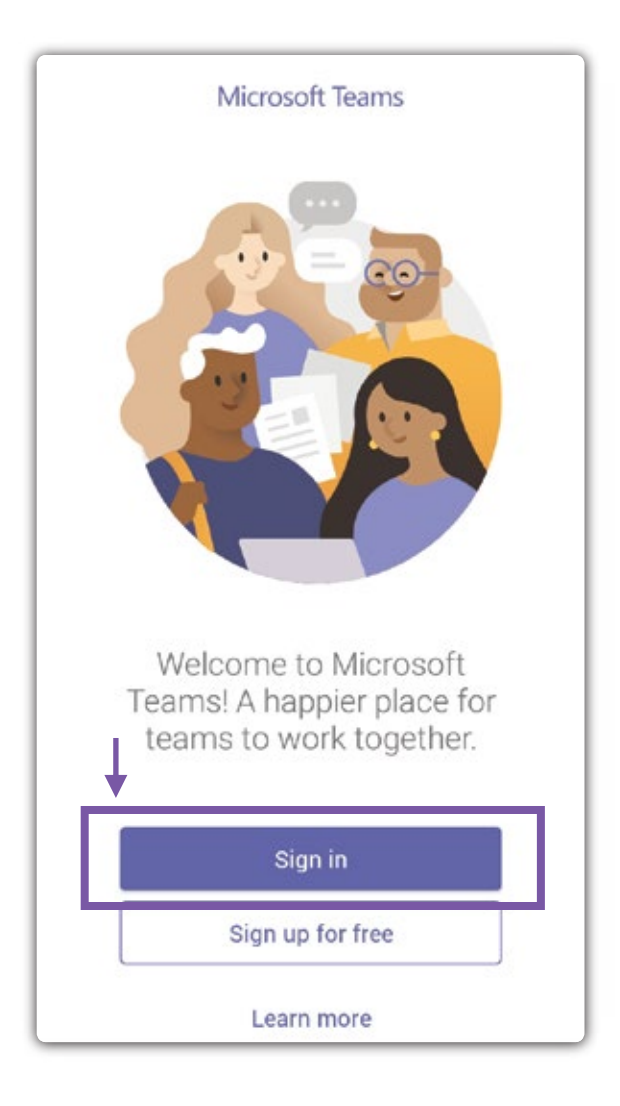

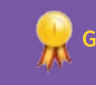

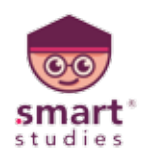

# **HOW TO REGISTER / LOGIN**

 $\leftarrow$ 

- Insert your mail Id which is provide by school
- Insert your password
- Click Sign In

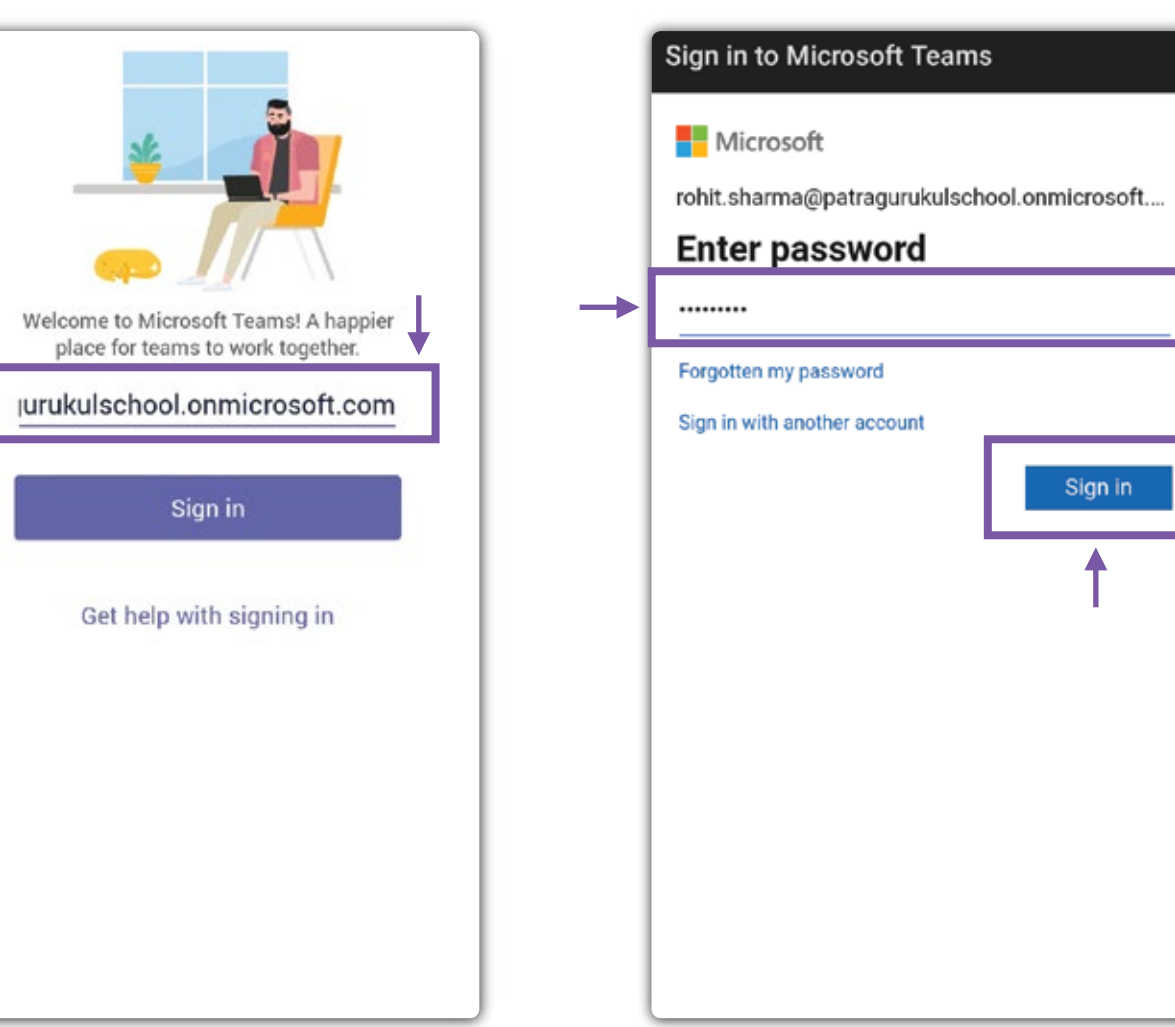

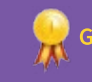

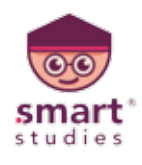

#### **HOW TO JOIN A CLASS**

- Click on the Join button
- You can start the class now

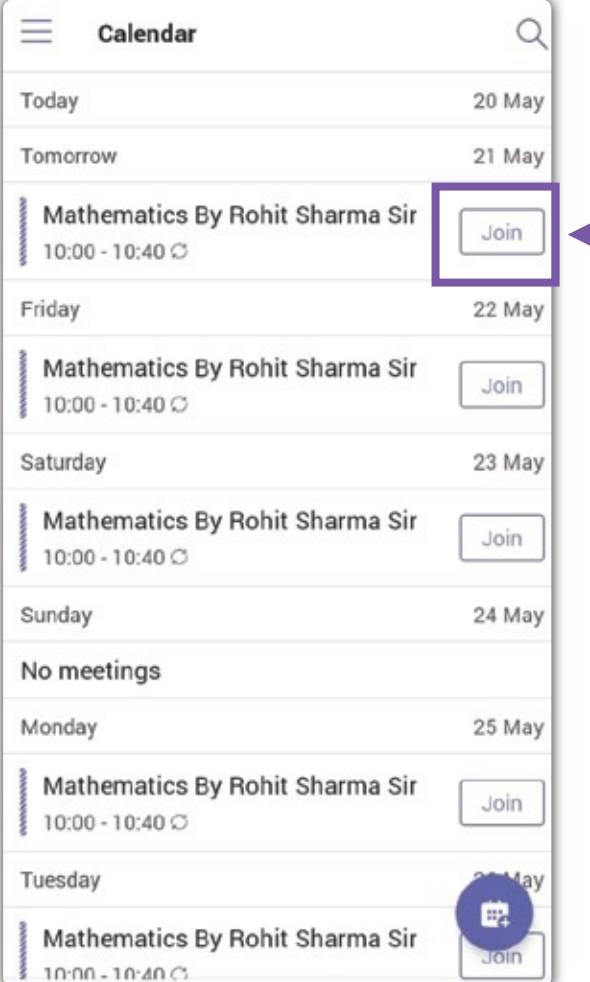

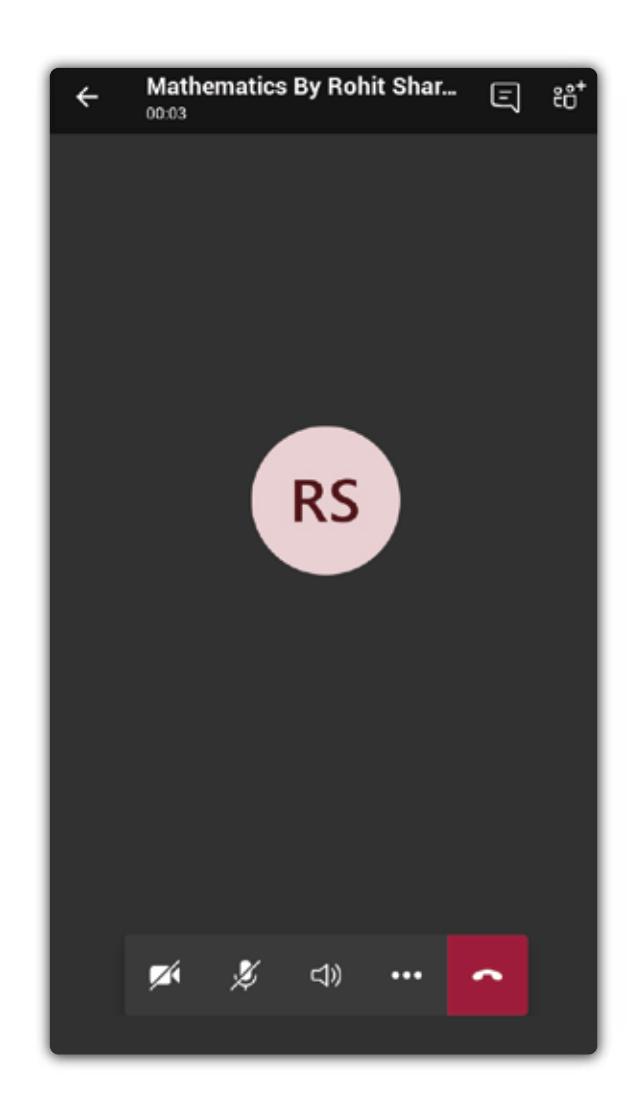

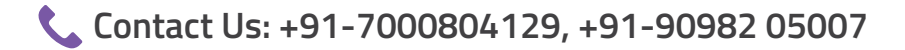

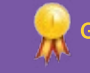

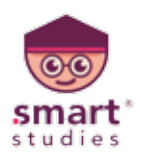

## **HOW TO TURN OFF & ON MIC ,VIDEO, SPEAKER**

- Video Click on the button video
- Mic By click on the Mic button
- Speaker click on the Device Button

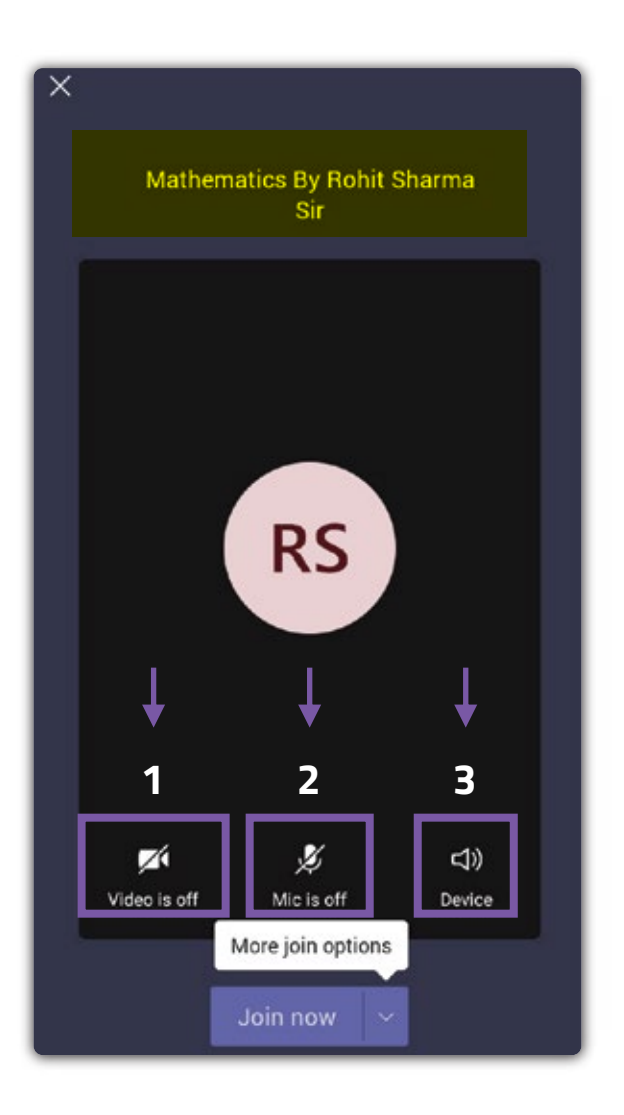

**BRISK LEARN/NG Outcome Based Education** 

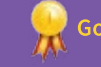

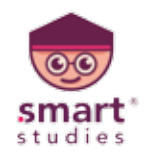

#### **HOW TO CHAT**

- Click on the Chat icon below
- Here you get chat box where you can type and start chatting

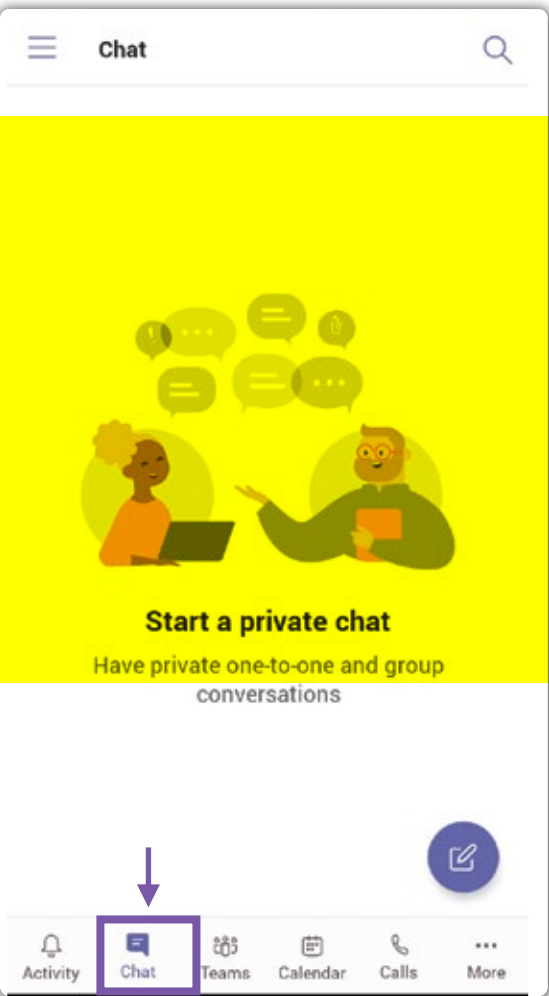

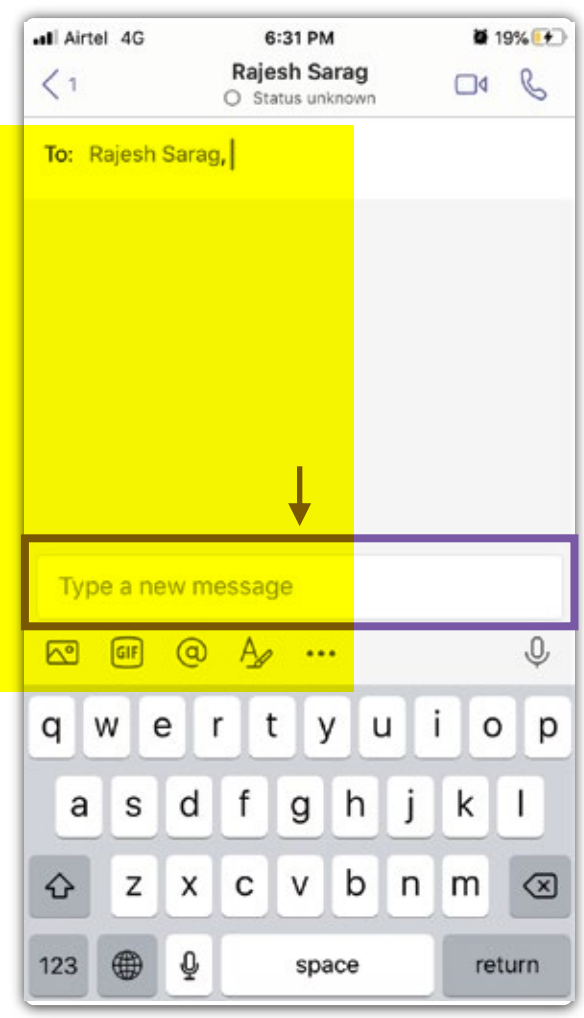

**BRISK LEARN/NG Outcome Based Education** 

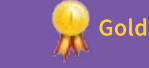

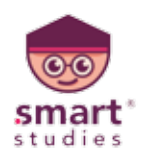

## **FEATURES YOU CAN USE IN LIVE CLASS**

- Click on the Three Dots below
- You can put yourself on hold
- You can raise hand for your doubts.

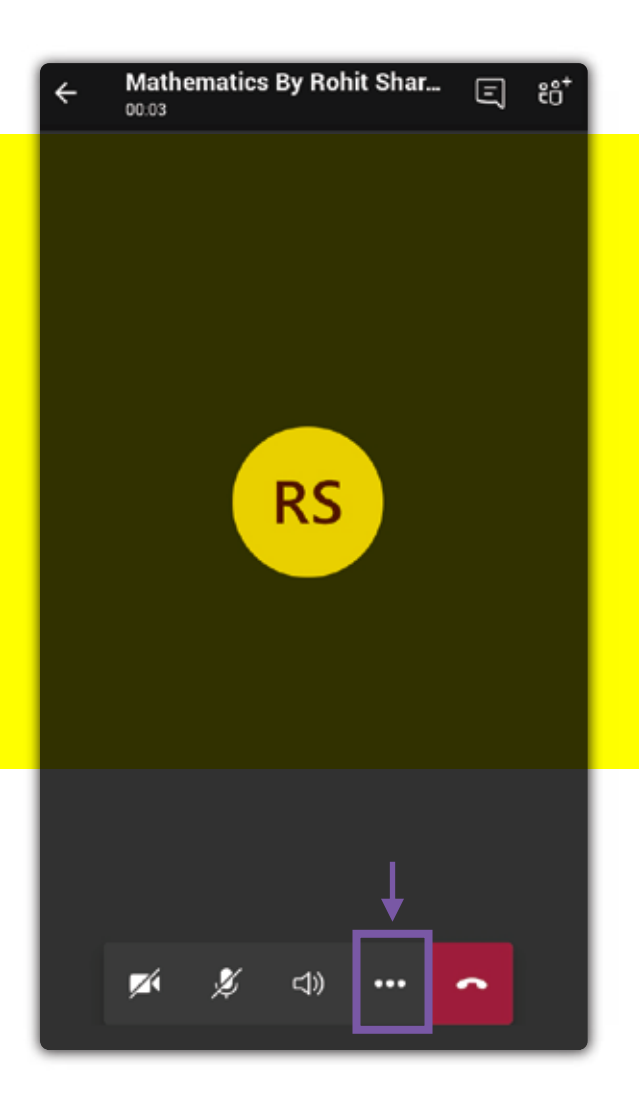

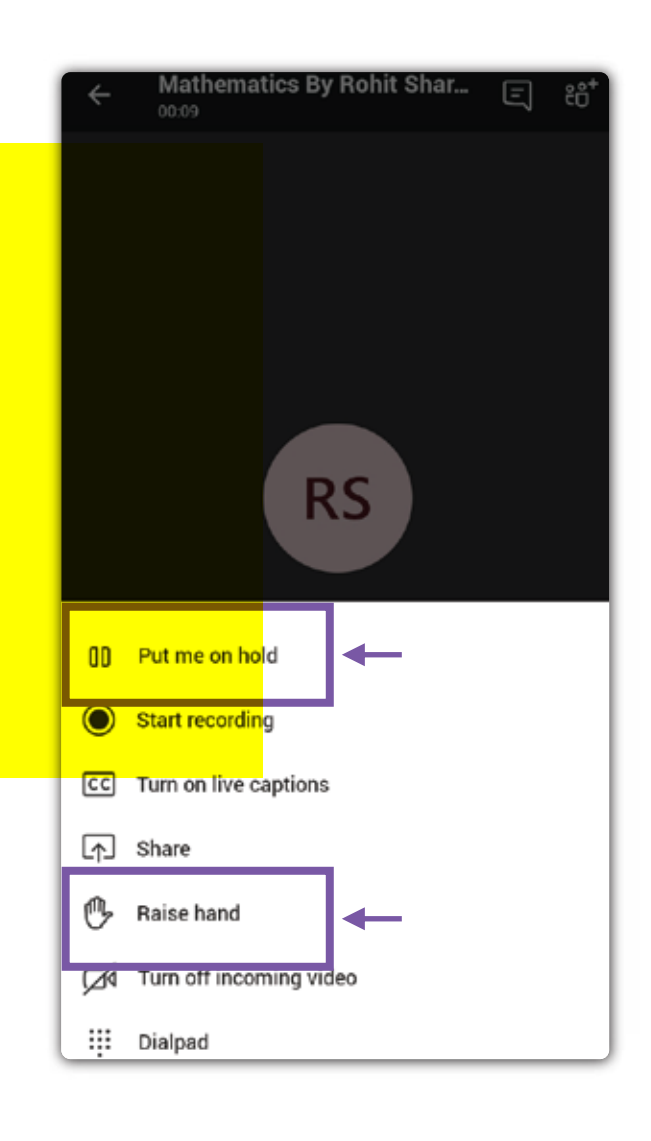

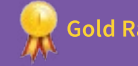

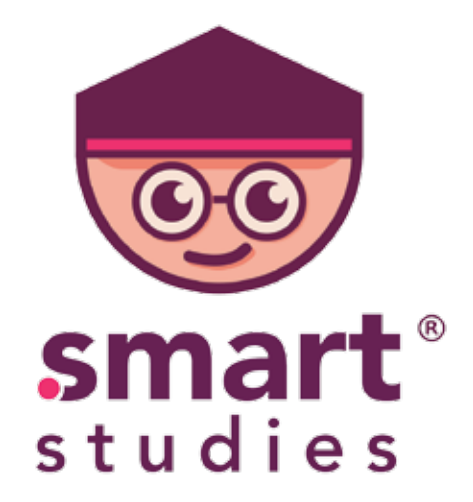

# " Thank You "

**Contact Us: +91-7000804129, +91-90982 05007**

**BRISK LEARN/NG Outcome Based Education** 

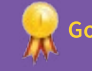

Gold Rated Start-Up By Govt. Of Rajasthan